# **C2665dnf Color Laser Multifunction Printer | DellDocument Hub Kurzhandbuch**

### **Vorder- und Rückansicht**

DØLI

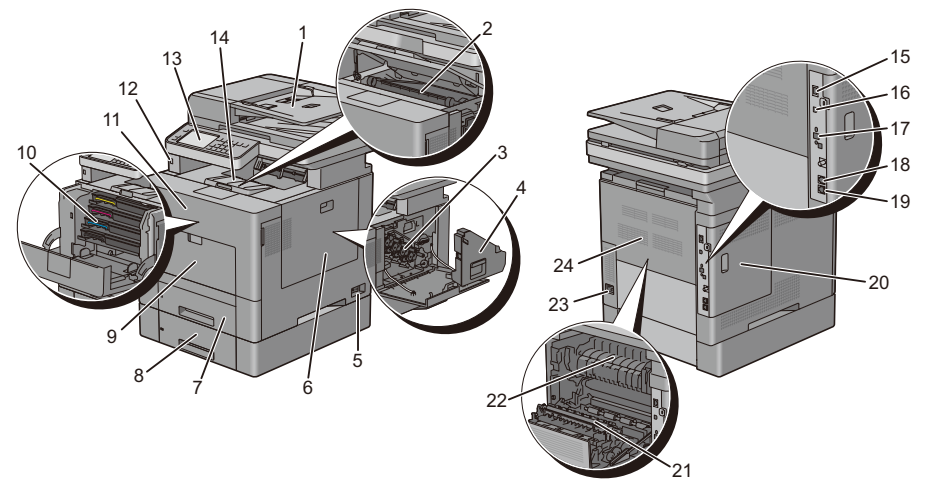

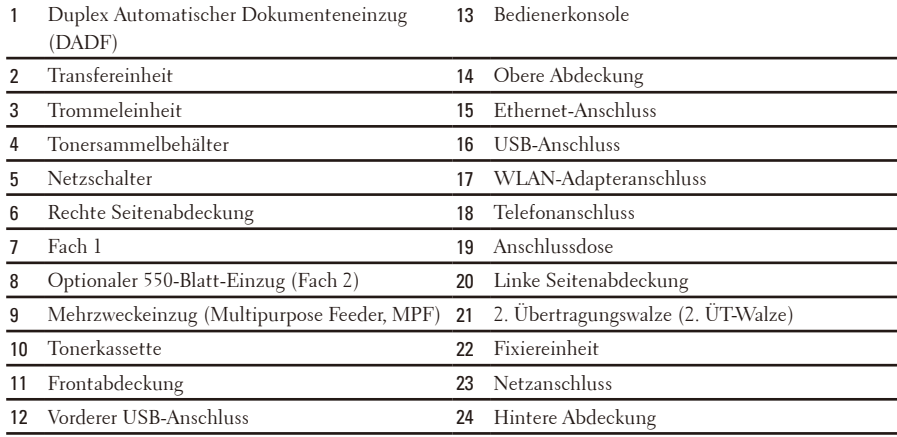

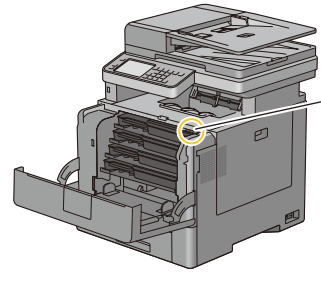

Service-Kennung Express-Service-Code xxxxxxx 000 000 000 00

**Service-Kennung**

# **Über die Bedienerkonsole**

Die Bedienerkonsole weist ein Touchpanel, eine Status-LED, Bedientasten, sowie einen Ziffernblock auf, mit denen Sie den Drucker steuern können.

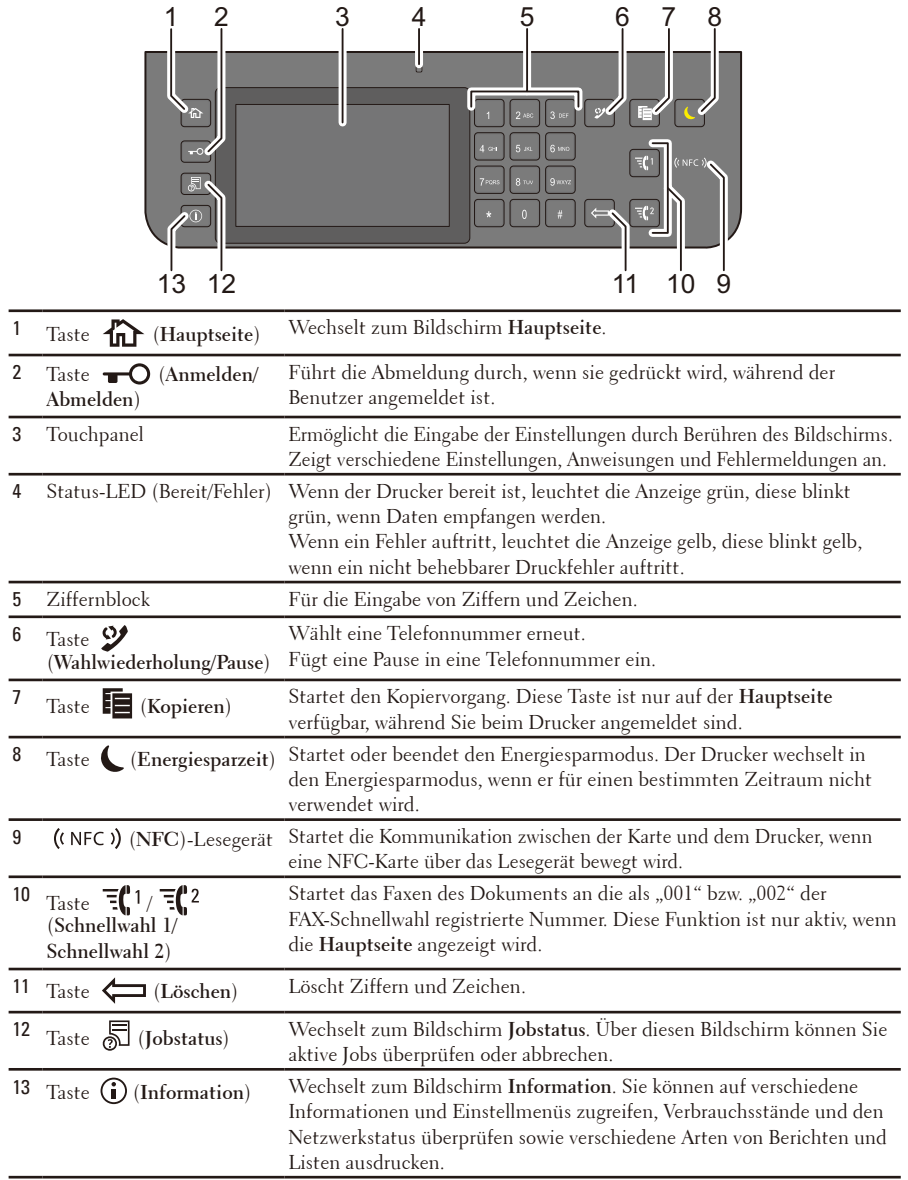

**HINWEIS:** Durch Aufrufen eines anderen Menüs oder Zurückkehren zu einem zuvor angezeigten Bildschirm wird die aktuelle Eingabe bzw. Einstellung verworfen. Drücken Sie daher unbedingt die Taste OK, um sicherzustellen, dass die aktuelle Eingabe bzw Einstellung gespeichert wird.

# **Über die Hauptseite**

Die Hauptseite ist der Standardbildschirm des Druckers. Einzelheiten zur grundlegenden Bedienung finden Sie in der nachfolgenden Tabelle.

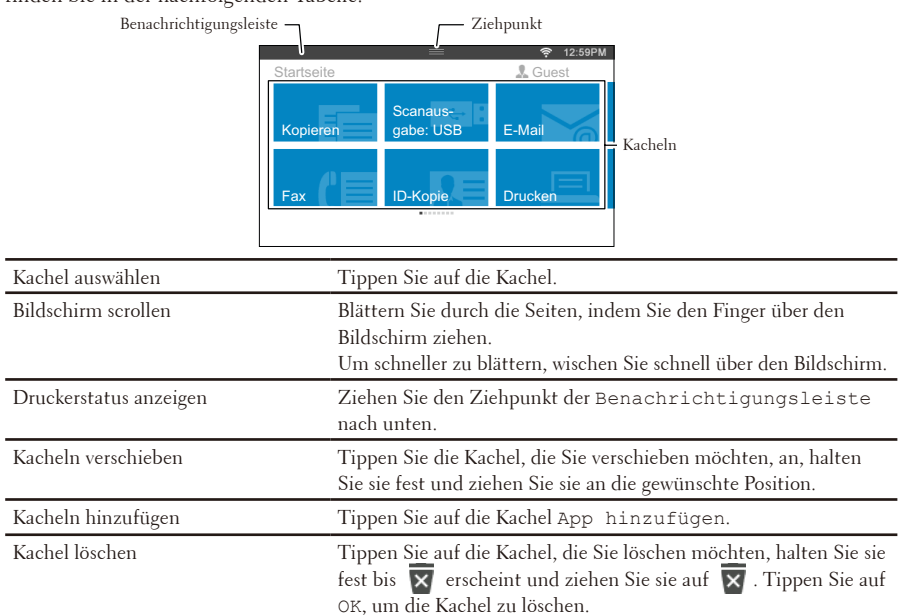

## **Einlegen von Briefkopfbögen**

Vorgedrucktes Papier, wie z.B. Briefkopfbögen und vorgelochtes Papier, müssen mit dem unteren Rand zuerst und mit der Druckseite nach unten, wie nachfolgend gezeigt, eingelegt werden.

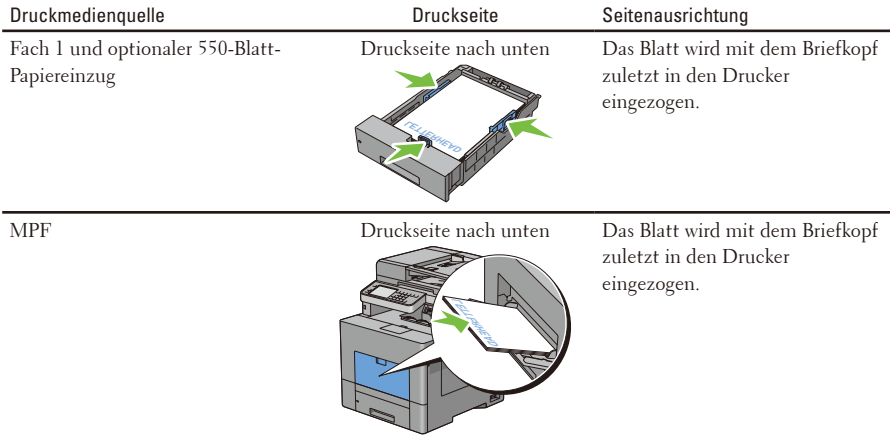

**HINWEIS:** Stellen Sie auf der Bedienerkonsole oder im Druckertreiber Briefkopf - beidseitig oder Briefkopf-Duplexmodus auf Aktivieren und Papiersorte auf Briefkopf, Vorgedruckt oder Vorgelocht ein, auch wenn Sie nur eine Seite eines Briefkopfbogens, vorgedrucktes oder vorgelochtes Papier bedrucken.

# **Einlegen eines Briefumschlags in den MPF**

Legen Sie Umschläge wie in den Abbildungen unten dargestellt in der MPF ein.

**ACHTUNG:** Es dürfen keine Umschläge mit Fenster, Fütterung oder selbstklebendem Verschluss verwendet werden. Diese Medien verursachen Papierstaus und können zur Beschädigung des Druckers führen.

**HINWEIS:** Werden die Umschläge nicht gleich nach dem Herausnehmen aus der Verpackung in den MPF eingelegt, könnten diese sich wölben. Um Papierstau zu vermeiden, drücken Sie fest auf die gesamten Briefumschläge, damit diese flacher werden, bevor Sie die Briefumschläge in die MPF einlegen.

**HINWEIS:** Die maximale Höhe (Menge) der Briefumschläge, die in die MPF eingelegt werden können, beträgt ca. 15 mm (0,59 Zoll) (15 Briefumschläge).

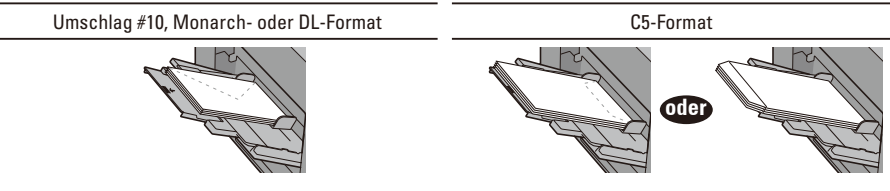

### **Feststellen der Papierstaubereiche**

**ACHTUNG:** Verwenden Sie bei der Staubeseitigung keine Werkzeuge oder andere Gegenstände. Dadurch könnte der Drucker irreparabel beschädigt werden.

Die folgenden Abbildung zeigt die Bereiche des Papierwegs, in denen Papierstaus auftreten können.

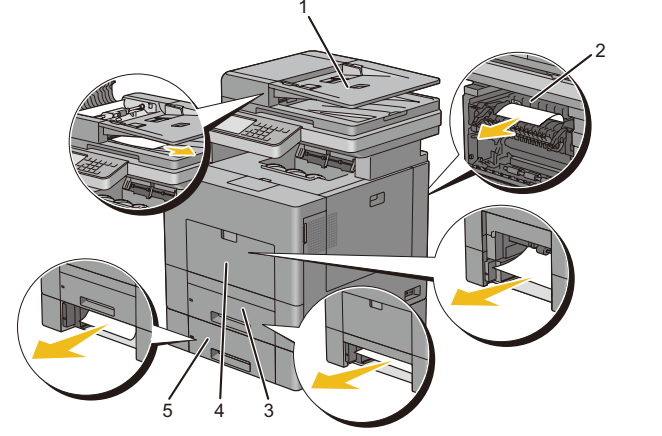

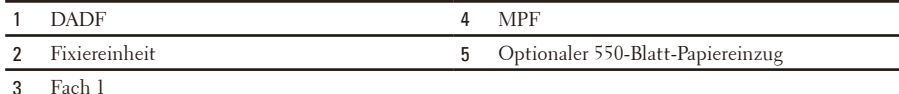

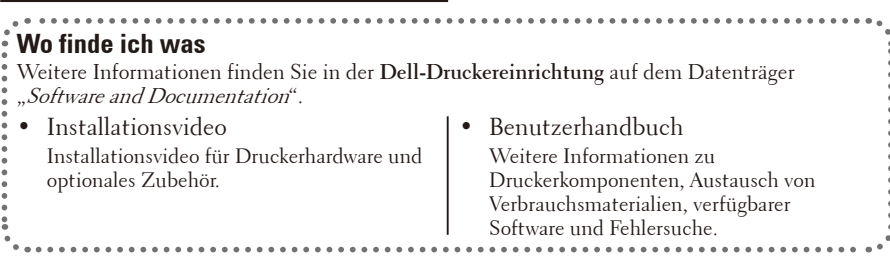

# **Überblick über den Dell Document Hub**

Der Dell Document Hub ist ein komfortabler umfassender Gateway für verschiedene Clouddienste, der Sie bei der Dokumentenverwaltung unterstützt. Mit dem Dell Document Hub können Sie Papierdokumente in bearbeitbare digitale Inhalte konvertieren und direkt in Ihrem bevorzugten Clouddienst speichern. Sie können in mehreren Clouds gleichzeitig nach Dateien suchen und diese dann problemlos freigeben und drucken.

#### **Registrierung und Nutzung**

- **1.** Rufen Sie **[www.dell.com/dochub](http://www.dell.com/dochub)** auf und melden Sie sich für ein kostenloses Konto an.
- **2.** Aktivieren Sie Ihr Konto, indem Sie die Anweisungen befolgen, die sie in einer E-Mail erhalten haben.
- **3.** Verbinden Sie sich mit Ihrem bevorzugten Clouddienst über das Dell Document Hub Portal.
- **4.** Tippen Sie auf die Kachel Dell Document Hub des Druckers.
- **5.** Melden Sie sich beim Dell Document Hub mit Ihrer E-Mail-Adresse und
- Ihrem Passwort an und Sie werden automatisch bei verbundenen Clouddiensten angemeldet.
- **6.** Tippen Sie zum Starten auf die Dell Document Hub Kacheln.

#### **Funktionen des Dell Document Hubs**

1 Dateien suchen Suchen Sie in verschiedenen Clouddiensten, die über **[www.dell.com/dochub](http://www.dell.com/dochub)** verbunden sind, nach Ihren Dateien. 2 Scannen Scannen Sie Ihr Dokument im PDF\* oder JPG Format und speichern Sie es im ausgewählten Clouddienst. 3 E-Mail an mich Senden Sie Ihr gescanntes Dokument bequem an die beim Dell Document Hub registrierte E-Mail-Adresse ohne weitere Einstellungen vornehmen zu müssen. Unter den unterstützten Dateiformaten befinden sich PDF\*, Durchsuchbares PDF, Microsoft Word, Excel, PowerPoint, Geschütztes PDF und JPG. 4 Visitenkartenleser Senden Sie die elektronische Visitenkarte (vCard) an die beim Dell Document Hub registrierte E-Mail-Adresse. Fügen Sie die vCard zu Ihrer Kontaktliste hinzu oder speichern Sie sie. 5 Intelligenter OCR-Scan Scannen Sie Ihre Dokumente und konvertieren Sie sie in bearbeitbare und durchsuchbare Dateien. Unter den unterstützten Dateiformaten befinden sich Durchsuchbares PDF\*, Microsoft Word, Excel, PowerPoint und Geschütztes PDF. 6 Dateien auswählen Navigieren Sie in den unterstützten Clouddiensten und wählen Sie Ihre Dateien aus.

\* kennzeichnet das standardmäßige Dateiformat.

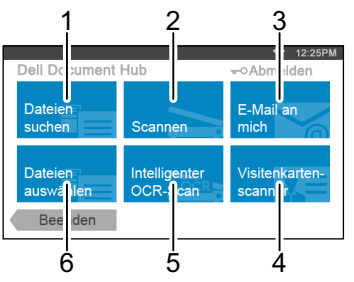

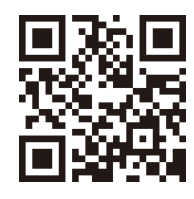

#### **Was bedeuten diese Symbole?**

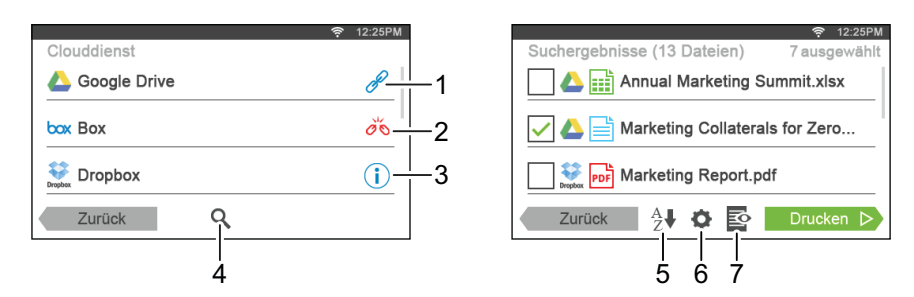

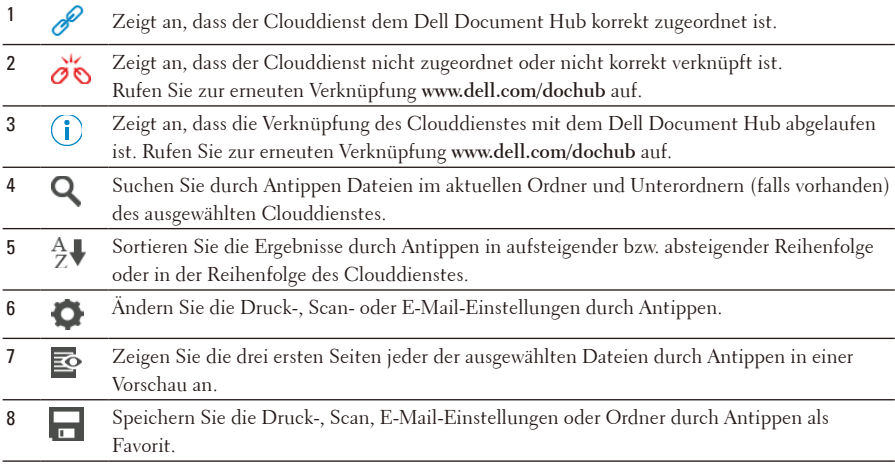

## **Arbeiten mit ..Dateien suchen"**

- **1.** Tippen Sie auf die Kachel Dateien suchen im Bildschirm **Dell Document Hub**.
- **2.** Geben Sie die Schlüsselwörter ein und tippen Sie auf Suchen.

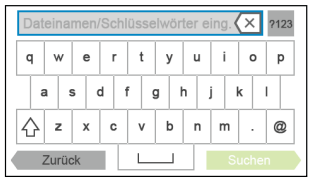

**3.** Sie können durch Antippen bis zu 10 Dateien des Suchergebnisses drucken.

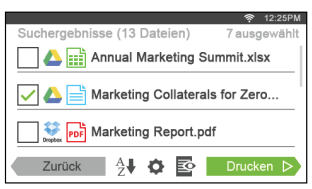

Tippen Sie auf  $\vec{P}$ , um die Datei vor dem Druck in einer Vorschau .anzuzeigen.

**4.** Tippen Sie auf Drucken, um den Druck zu starten.

## **Arbeiten mit "Dateien auswählen"**

- **1.** Tippen Sie auf die Kachel Dateien auswählen im Bildschirm **Dell Document Hub**.
- **2.** Tippen Sie auf den Clouddienst, den Sie durchsuchen wollen.

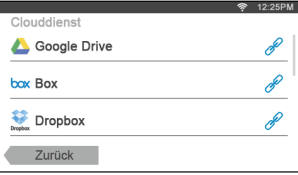

Zum Durchblättern der Liste wischen Sie den Bildschirm nach oben oder unten.

**3.** Wählen Sie den Speicherort, den Sie durchsuchen möchten und tippen Sie auf die Dateien, die Sie drucken möchten.

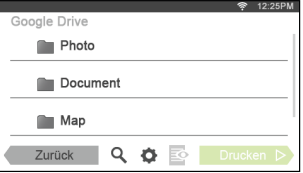

**4.** Tippen Sie auf Drucken, um den Druck zu starten.

## **Arbeiten mit "Intelligenter OCR-Scan"**

- **1.** Tippen Sie auf die Kachel Intelligenter OCR-Scan im Bildschirm **Dell Document Hub**.
- **2.** Tippen Sie auf den Clouddienst, in dem die konvertierte Datei gespeichert werden soll.

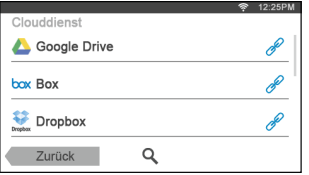

**3.** Tippen Sie auf den Speicherort, an dem Sie die konvertierte Datei speichern wollen.

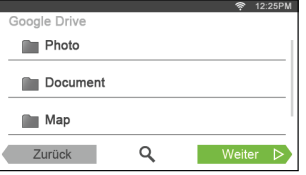

Tippen Sie auf  $\mathbf Q$ , um Ihren Ordner zu suchen.

**4.** Tippen Sie auf Weiter, wenn Sie die Datei im ausgewählten Speicherort ablegen möchten.

Tippen Sie auf Zurück, um zum vorherigen Bildschirm zurückzukehren.

**5.** Tippen Sie auf das Textfeld Dateiname, um den Dateinamen einzugeben und tippen Sie auf das Feld Dateiformat, um das Dateiformat auszuwählen, in dem die konvertierte Datei gespeichert werden soll.

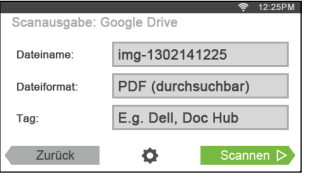

Tippen Sie auf das Textfeld Tag, um die Datei-Tags einzugeben. Verwenden Sie ..." zur Eingabe mehrerer Tags. **HINWEIS:** Tags sind bei einigen Clouddiensten nicht verfügbar.

**6.** Tippen Sie auf Scannen, um den Scan-Vorgang mit OCR zu starten.

## **Arbeiten mit "E-Mail an mich"**

- **1.** Tippen Sie auf die Kachel E-Mail an mich im Bildschirm **Dell Document Hub**.
- **2.** Tippen Sie auf das Feld Dateiformat, um das Dateiformat für die gescannte Datei festzulegen, und tippen Sie auf das Textfeld Betreff, um den Betreff der E-Mail zu ändern.

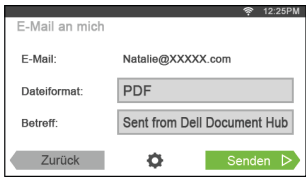

**3.** Tippen Sie auf Senden, um den Scan-Vorgang zu starten und die gescannte Datei als Anhang einer E-Mail zu versenden.